## Indholdsfortegnelse

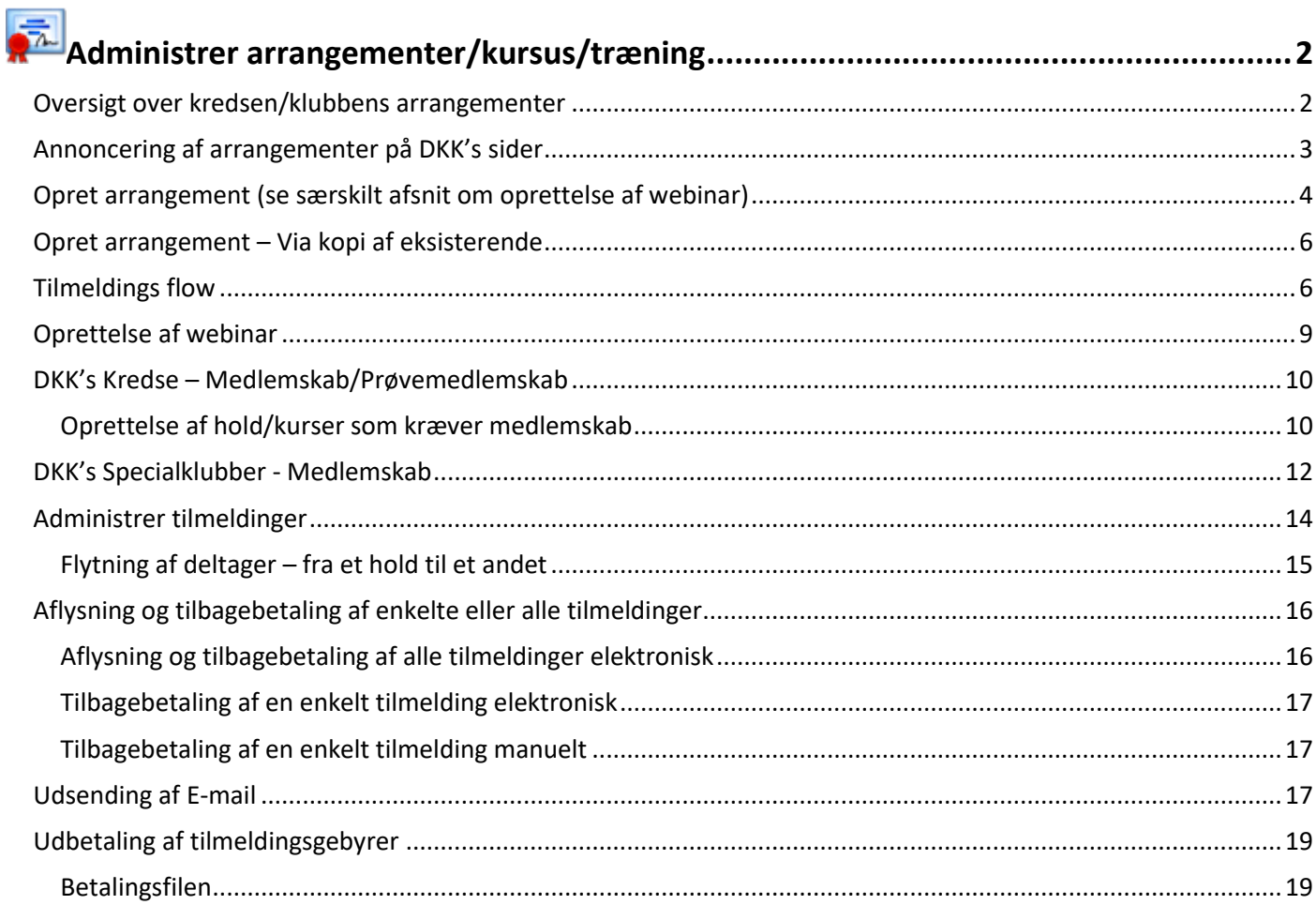

# <span id="page-1-0"></span>**[Administrer arrangemente](javascript:openArrangementAdm();)r/kursus/træning**

Her kan du oprette kurser, træning, foredrag mv. som kredsen eller specialklubben gerne vil annoncere på [www.hundeweb.dk.](http://www.hundeweb.dk/)

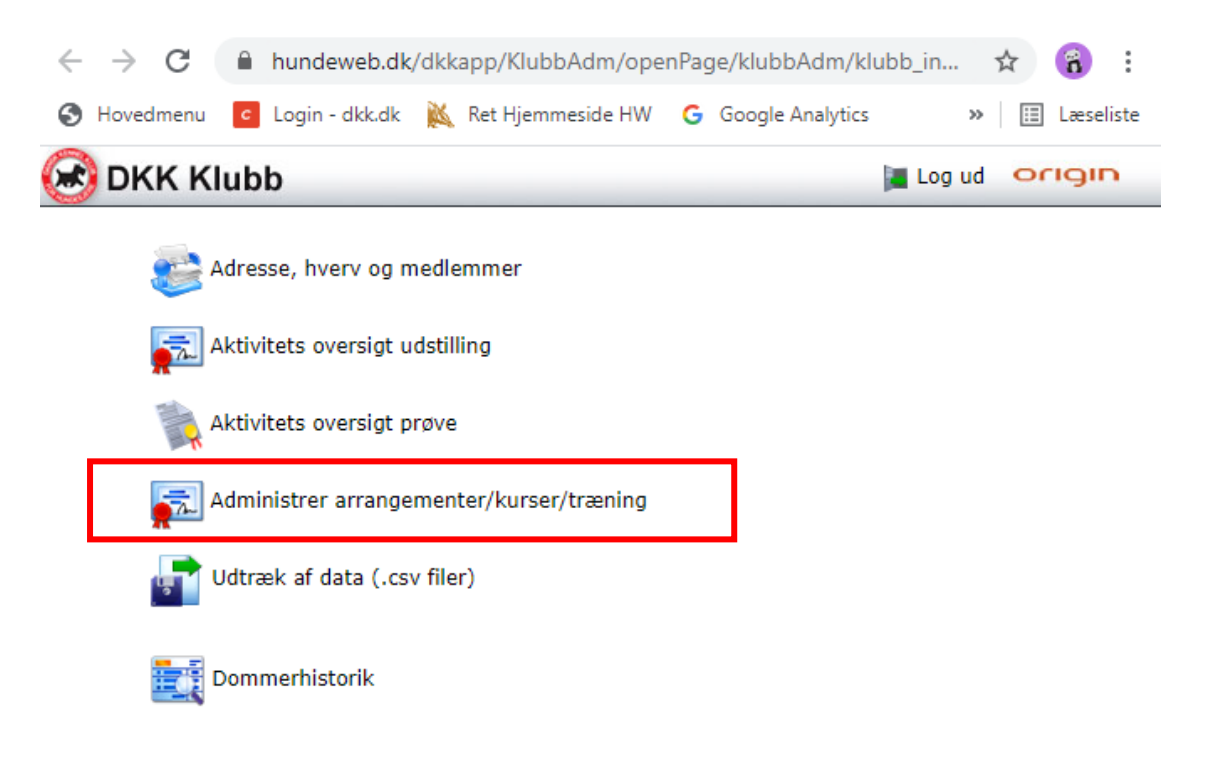

## <span id="page-1-1"></span>*Oversigt over kredsen/klubbens arrangementer*

På oversigten vises de hold/kurser som klubben/kredsen allerede har lagt ind og øverst til venstre kan man oprette et nyt hold/kursus via "Opret nyt arrangement".

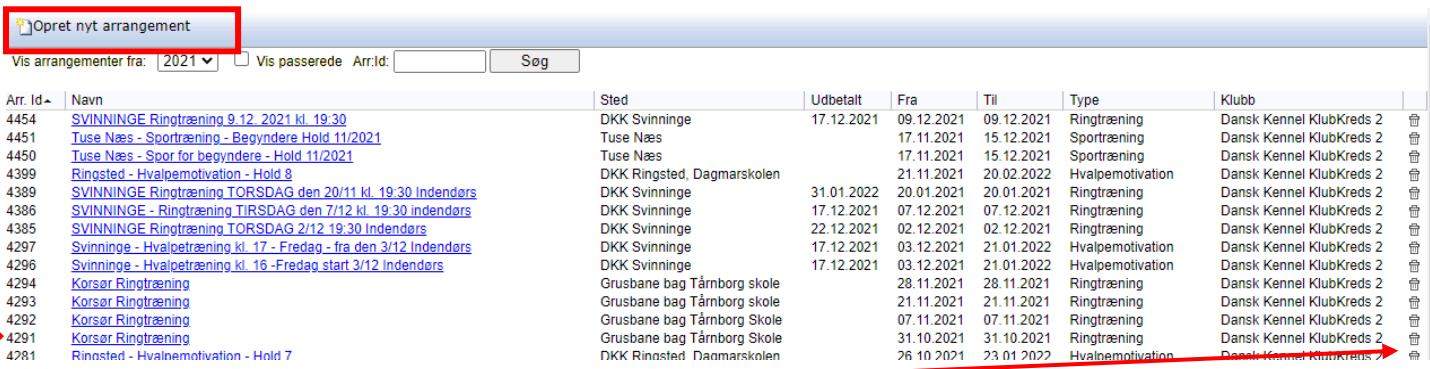

På oversigt kan du slette et hold/kursus hvis det bliver aflyst eller lignende. Det gør du via papirkurven ude til højre. Du må **IKKE** slette et hold/kursus som der allerede er modtaget tilmeldinger på. Se eventuel afsnittet længere nede angåend[e aflysninger.](#page-15-0)

Yderst til venstre stå **Arr.ID** som er det nummer du skal referere til ved henvendelser til DKK og det er det nummer som regning og udbetaling af web-gebyrerne refererer til når klubben eller kredsen modtager disse. Det er via denne menu du altid åbner et arrangement og laver eventuelle rettelser eller tjekker tilmeldinger. Nedenfor kan du se hvor de forskellige typer af arrangementer annonceres på hundeweb.dk og på dkk.dk

## <span id="page-2-0"></span>*Annoncering af arrangementer på DKK's sider*

Der er 3 steder der annonceres med arrangementer. 2 steder på Hundeweb og under "Det sker" på DKK's hjemmeside. Typen af arrangementet afgør hvor det annonceres. Se nedenfor:

Følgende arrangementer annonceres under **Træning** på [hundeweb.dk:](https://www.hundeweb.dk/dkk/public/openIndex?ARTICLE_ID=151)

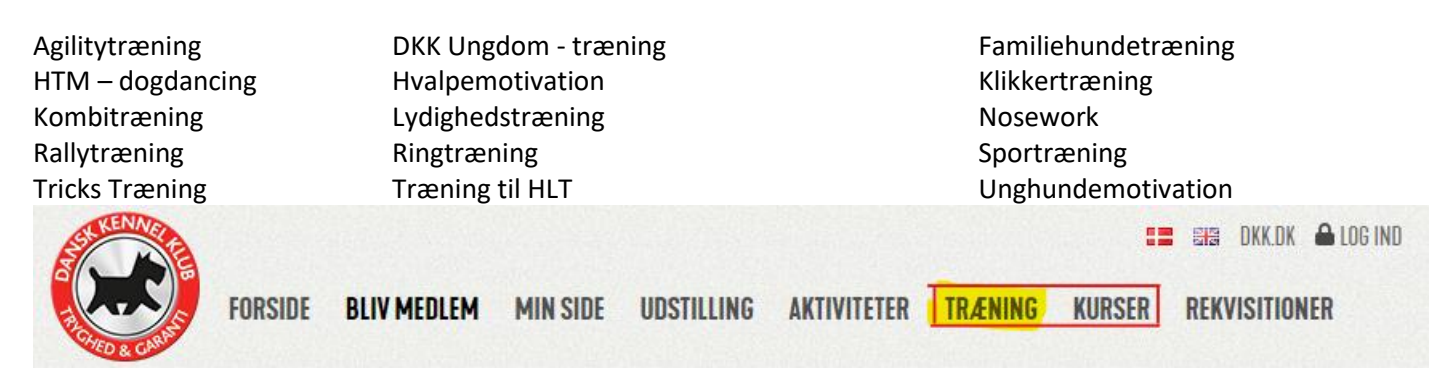

Og på "DET SKER" på dkk.dk, annonceres de under [Træning](https://www.dkk.dk/udstilling-events/?category=training) **DET SKER** 

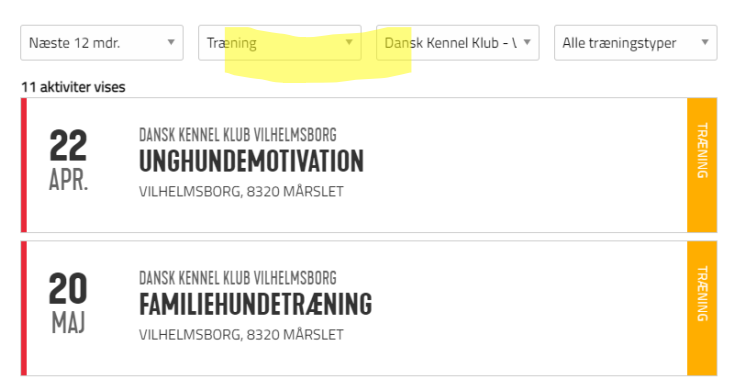

Følgende arrangementer annonceres under **Kurser** på [hundeweb.dk](https://www.hundeweb.dk/dkk/public/openIndex?ARTICLE_ID=118)

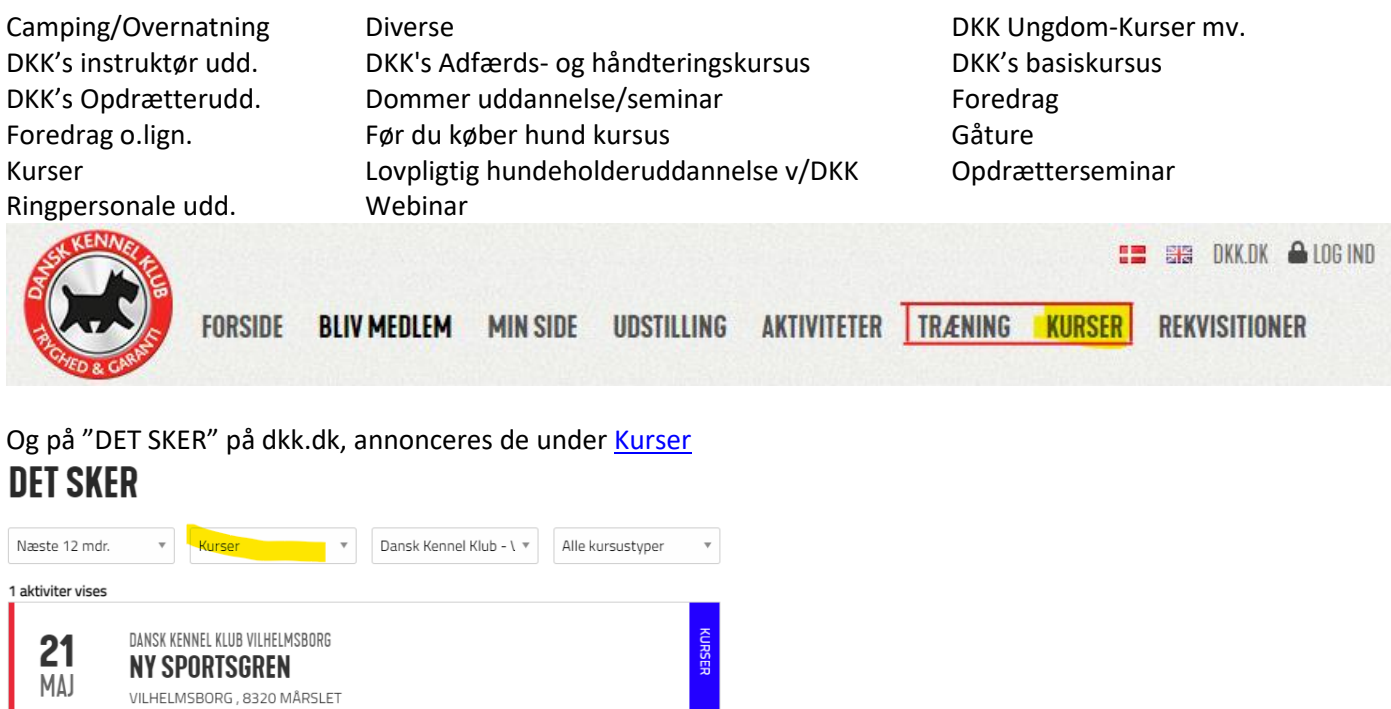

Mener du der mangler arrangement typer bedes du rette henvendelse til DKK på: [hundeweb@dkk.dk](mailto:hundeweb@dkk.dk)

## <span id="page-3-0"></span>*Opret arrangement (se særskilt afsnit om oprettelse af webinar)*

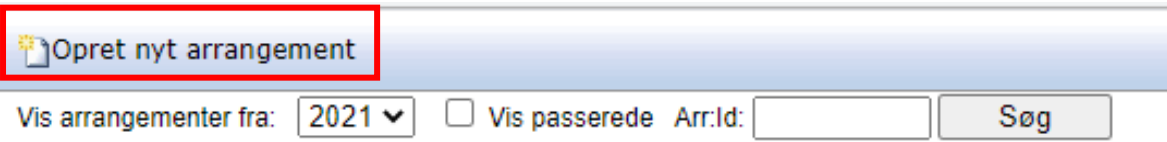

Du kan oprettet et nyt arrangement på 2 måder. Via "Opret nyt arrangement" hvor du ved oprettelsen af kurset/holdet/foredraget udfylder alle felter – eller ved at kopiere et eksisterende kursus/hold/foredrag og blot rette i datoer mm. Her vises først hvordan du opretter fra "bunden". Alle felter udfyldes. De røde tal refererer til forklaringerne nederst på siden, ligesom de referer til de følgende sider hvor deres placering vises.

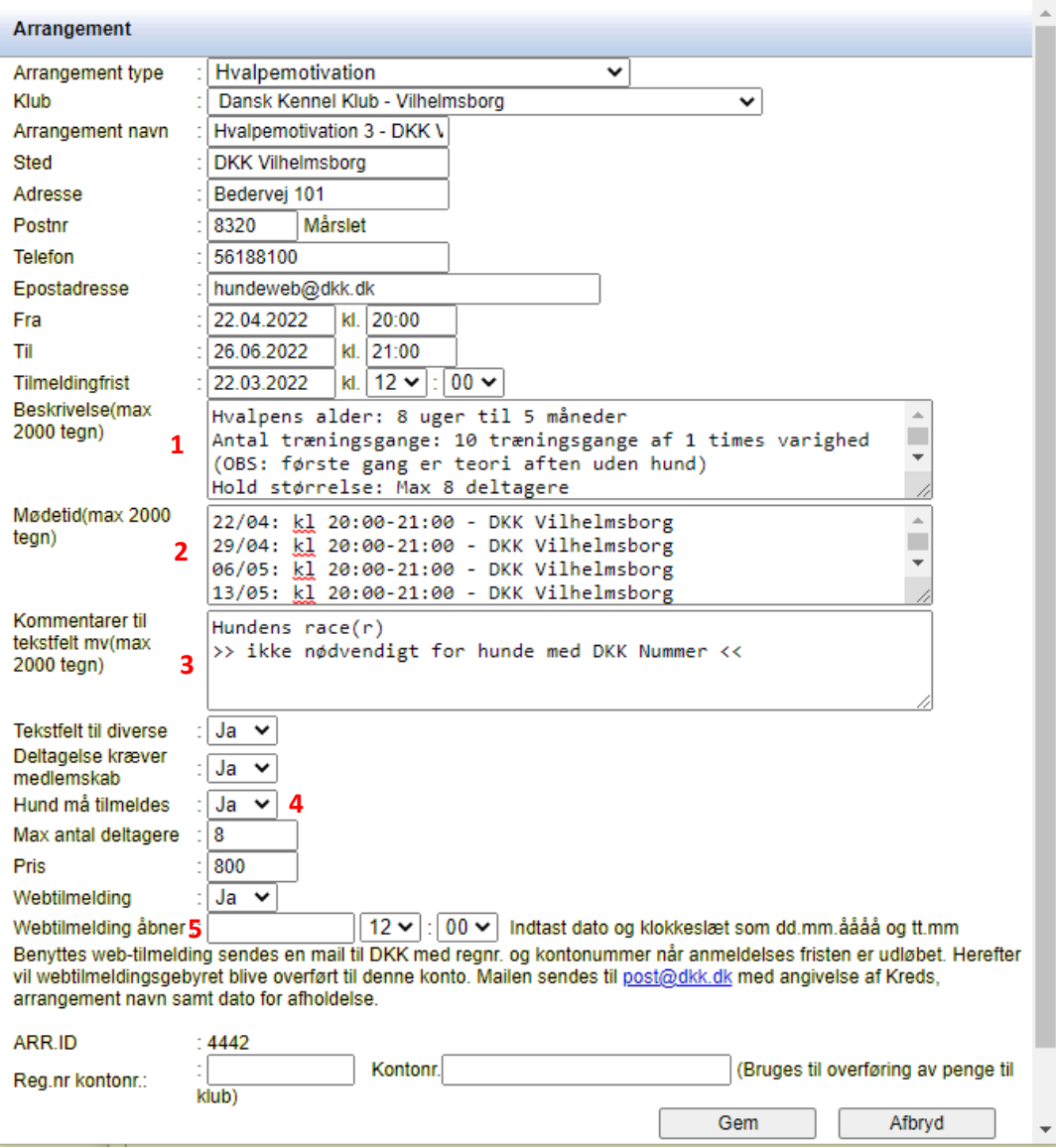

- 1) Beskrivelse vises på arrangementets indgangside.
- 2) Mødetid Vises på arrangementets indgangsside.
- 3) Kommentarer til tekstfelt vises kun hvis du samtidig har sagt Ja ved "Tekstfelt til diverse". Feltet vises på selve tilmeldingssiden og giver mulighed for at skrive kommentarer til "Tillægsprodukter" (se næste side) som vises ovenfor og samtidig kan tilmelderen skrive kommentarer til sin tilmelding.
- 4) Hund må tilmeldes bruges hvis der skal tilmeldes hunde (f.eks. træning). Kursister/træningsdeltagere kan indtaste en hunds oplysninger – er der tale om en DKK registreret hund hentes automatisk oplysninger fra databasen.
- 5) Dato for åbning af web-tilmeldinger. Udfyldes denne dato (og klokkeslæt) åbnes der først for tilmeldinger den pågældende dag og der lukkes ingen automatisk når "Max antal deltagere" er nået. Udfyldes denne dato og klokkeslæt ikke – åbnes der med det samme for webtilmelding.

Herefter trykkes på "Gem" og yderligere 5 punkter kommer frem:

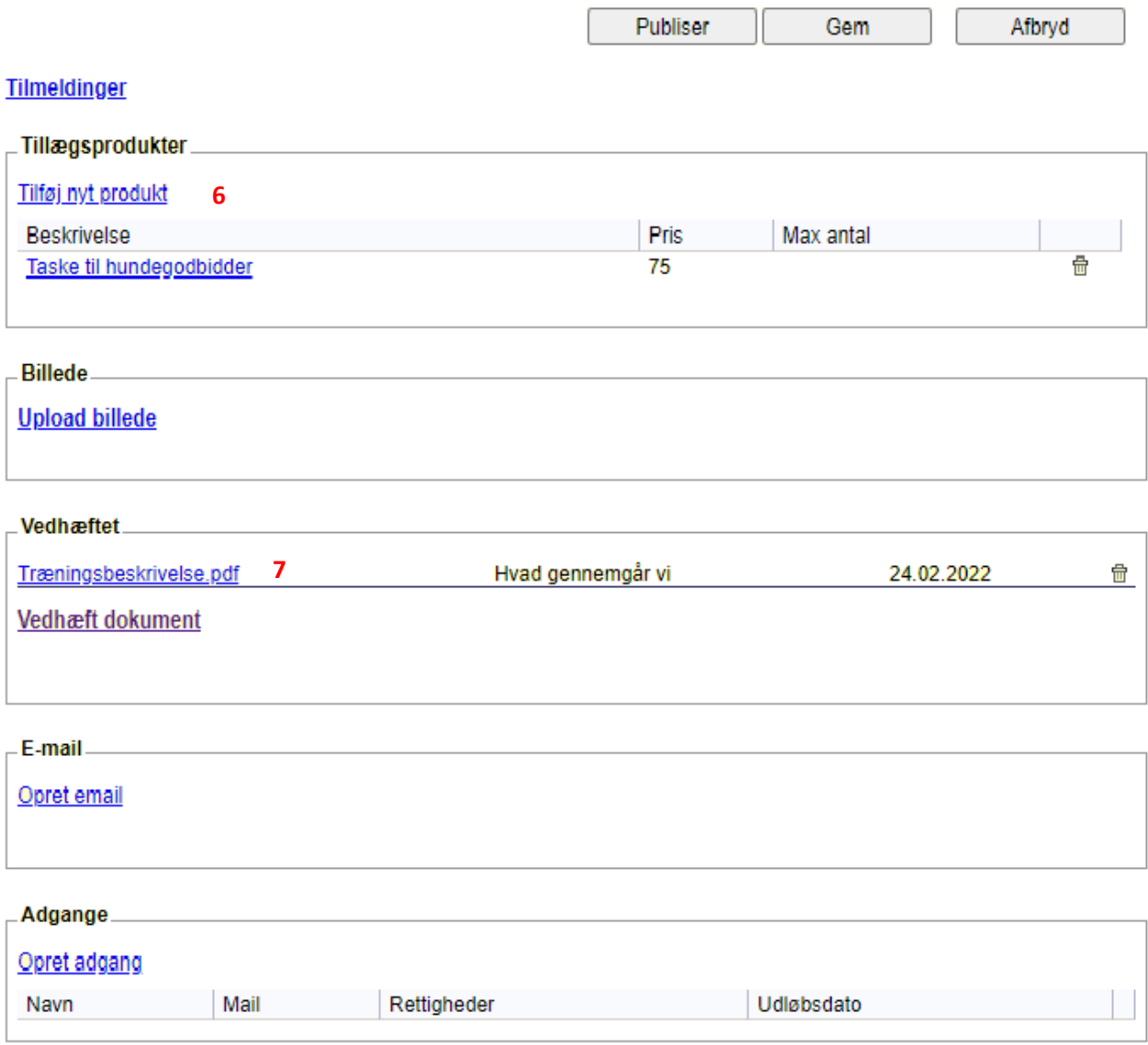

**6) - Tillægsprodukter**: Kan bruges til ting der skal tilmeldes/betales til sammen med den almindelige tilmelding. Det kan blandt andet være mad som kan tilkøbes under træning/kurset eller diverse træningsudstyr.

**OBS – DKK's KREDSE:** Prøvemedlemskaber må IKKE oprettes her. Ser særskilt punkt om oprettelse af [medlemskaber.](#page-9-0)

**Billede**: Til hvert opslag kan man vedhæfte et billede (max 100 KB)

**7) - Vedhæftet**: Du kan vedhæfte 1 eller flere dokumenter som beskriver dit kursus/træningshold eller arrangement yderligere.

**E-mail**: Herfra kan du sende en mail til alle dem som har tilmeldt online. Ikke til dem du har oprettet manuelt. Se fremgangsmåden længere nede i denne manual.

**Adgange**: Her skal de personer der skal hjælpe med arrangementet have adgang. De adgange der gives under dette punkt, giver kun adgang til dette ene arrangement. De skal altså ikke tildeles adgang til hele klubsystemet. En administrator kan oprette alle arrangementer og herefter uddelegere de videre opgaver til andre personer. Det er et krav at de personer der tildeles adgang, er medlem af DKK og har en brugerprofil på hundeweb.dk med deres medlemsnummer tilknyttet. Det er denne profil de får adgang med. Deres adgang udløber automatisk 14 dage efter arrangementet.

Opret ny arrangement med data fra dette arrangement: Beskrives nedenfor.

Når alt er som du ønsker, trykker du på "Publicer" og kurset/træningsholdet eller arrangement er nu at finde på [www.hundeweb.dk](http://www.hundeweb.dk/) og på [www.dkk.dk](http://www.dkk.dk/) under Kurser eller Træning. Se eksempel på de kommende sider.

## <span id="page-5-0"></span>*Opret arrangement – Via kopi af eksisterende*

Find det arrangement du vil kopiere – fordi du skal afholde et tilsvarende kursus eller undervise et tilsvarende hold har du mulighed for at kopiere et eksisterende arrangement.

Åbn det hold/kursus du vil kopiere fra. Gå helt ned i bunden, hvor du finder knappen "Opret nyt arrangement med data fra dette arrangement"

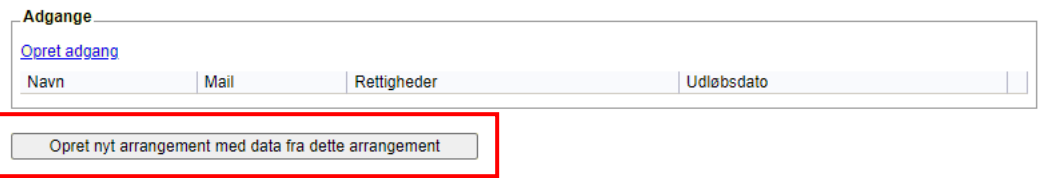

Klik på knappen og en ny side åbner. Alle data på nær datoer er kopieret. Ret til og husk og tryk "Gem". Husk at rette eventuelle datoer som måtte stå i teksten. Når alt er OK publicerer du, for at der kan tilmeldes ligesom hvis du opretter helt fra bunden.

## <span id="page-5-1"></span>*Tilmeldings flow*

Tilmeldings flow'et for kursister og deltagere på holdene kommer til at se ud som nedenstående. Tallene med rødt refererer til tallene på oprettelsesbillederne tidligere.

Tilmeldingflow'et som vises er til et træningshold.

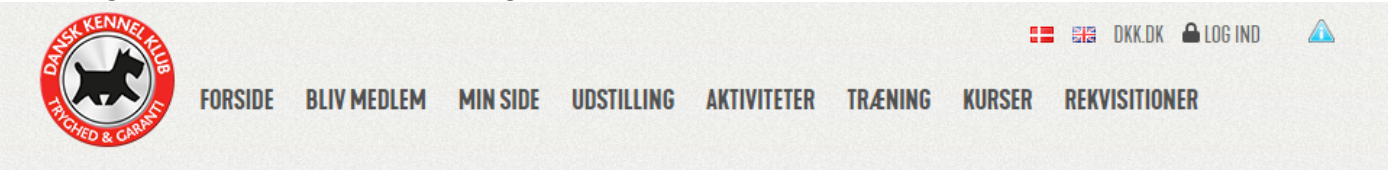

## **Træning**

#### **Træning**

Dansk Kennel Klub, Dansk Kennel Klub's Kredse og de mange Specialklubber arrangerer mange forskellige former for træning.

I oversigten nedenfor kan du se hvilke tilbud der er på forskellige områder. Vælg hvilken type træning du ønsker at se i oversigten og tryk på "Søg".

Ved at klikke på de relevante links på det enkelte opslag kan man få yderligere oplysninger om aktiviteten og evt. også få mulighed for at tilmelde sig via web tilmelding. Rigtig god fornøjelse!

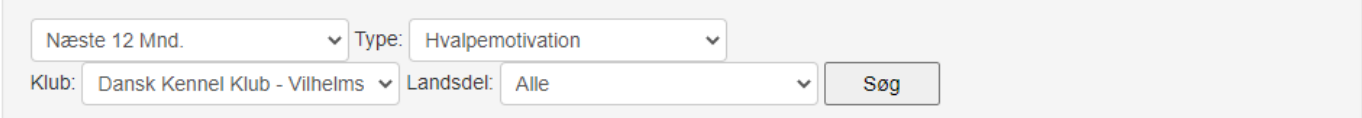

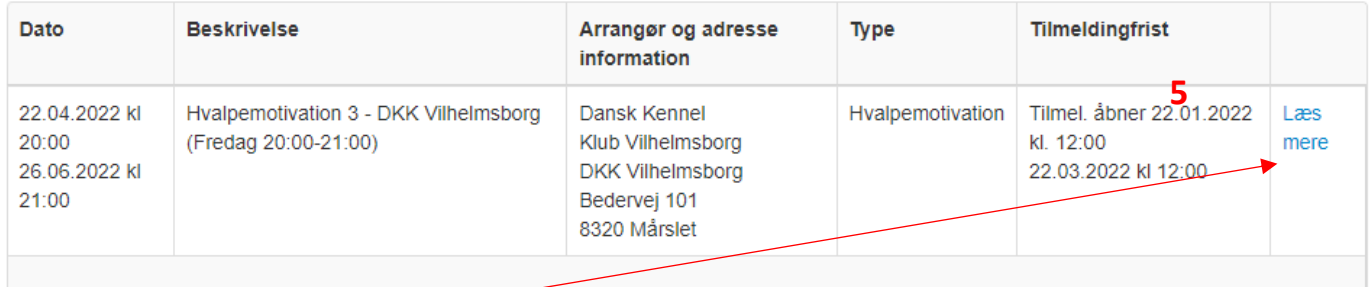

I oversigten klikkes på "Læs mere" og yderligere oplysninger vises.

#### **Arrangement**

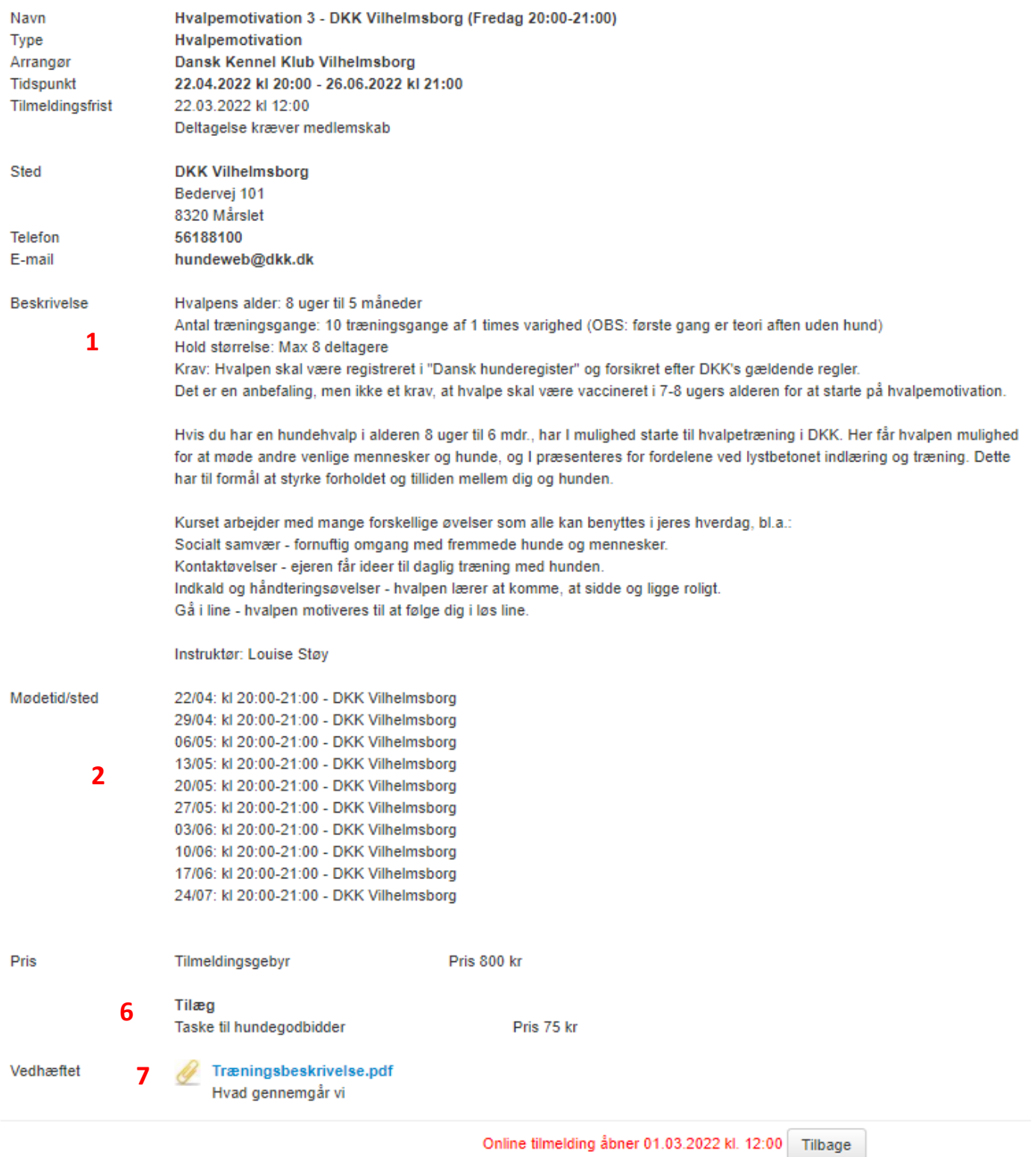

På eksemplet ovenfor er der endnu ikke åbnet for tilmelding. Så snart det sker vil der komme en blå knap "Online tilmelding"

Træningsbeskrivelse.pdf Vedhæftet Hvad gennemgår vi Du skal være oprettet som bruger på Hundeweb, for at kunne tilmelde. Følg linket og log ind. Er du ikke allerede bruger, opretter du dig ved at følge linket og klikke på 'Registrer ny bruger'

> Tilbage Online tilmelding

Når tilmeldingen er åbnet, kommer denne side ved klik på "online tilmelding" Siden kan variere, alt efter hvad du har noteret da du oprettede arrangementet

#### **Arrangement**

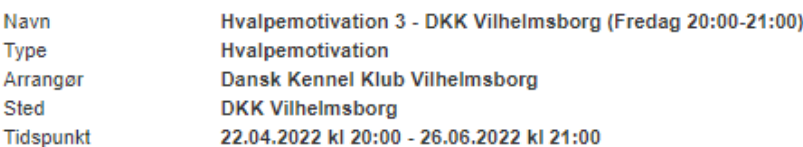

#### Pris

Tilmeldingsgebyr

Pris 800 kr

### 6

7 Taske til hundegodbidder

Pris 75 kr

#### **Diverse**

Tilæg

#### Hundens race(r)

>> ikke nødvendigt for hunde med DKK Nummer <<

 $\overline{\mathbf{3}}$ 

4

#### Hund

Har din hund ikke et registreringsnummer i DKK så indtast et minus og gå videre. Når boksen "Tilmeld ukendt hund" kommer frem klikker du på  $\sim$ . a

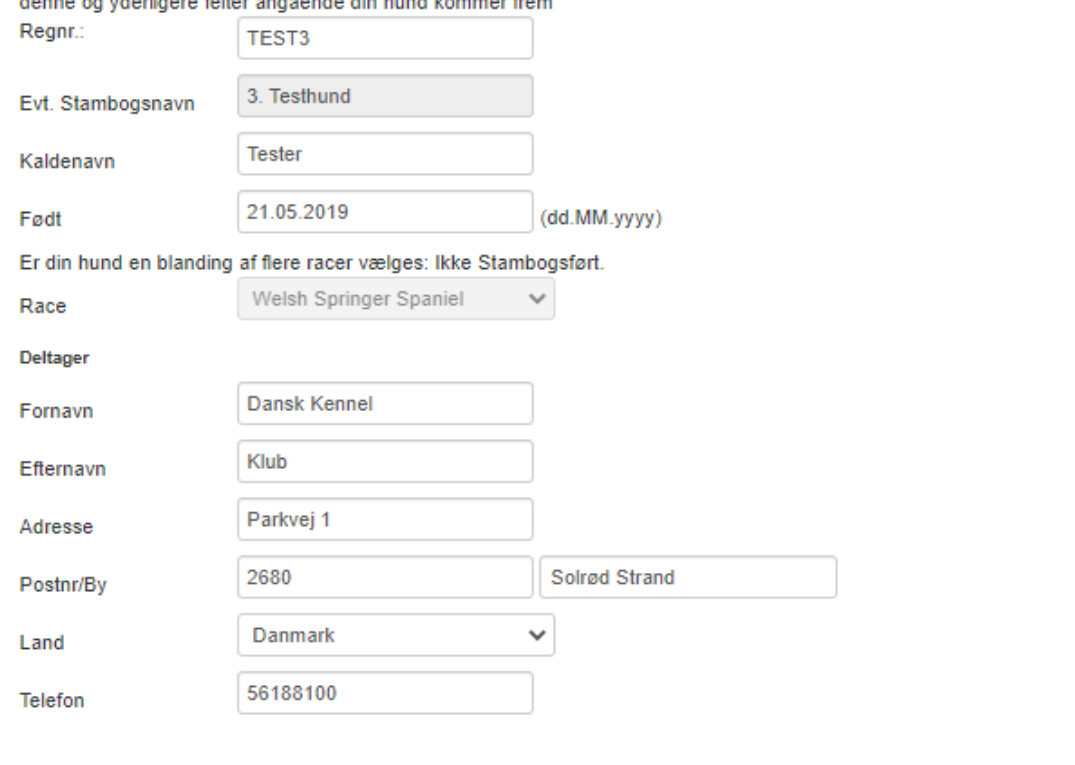

Tilbage Videre

## <span id="page-8-0"></span>*Oprettelse af webinar*

Webinar oprettes næsten som et almindeligt arrangement.

Der er dog 3 nye vigtige felter, som **skal** udfyldes.

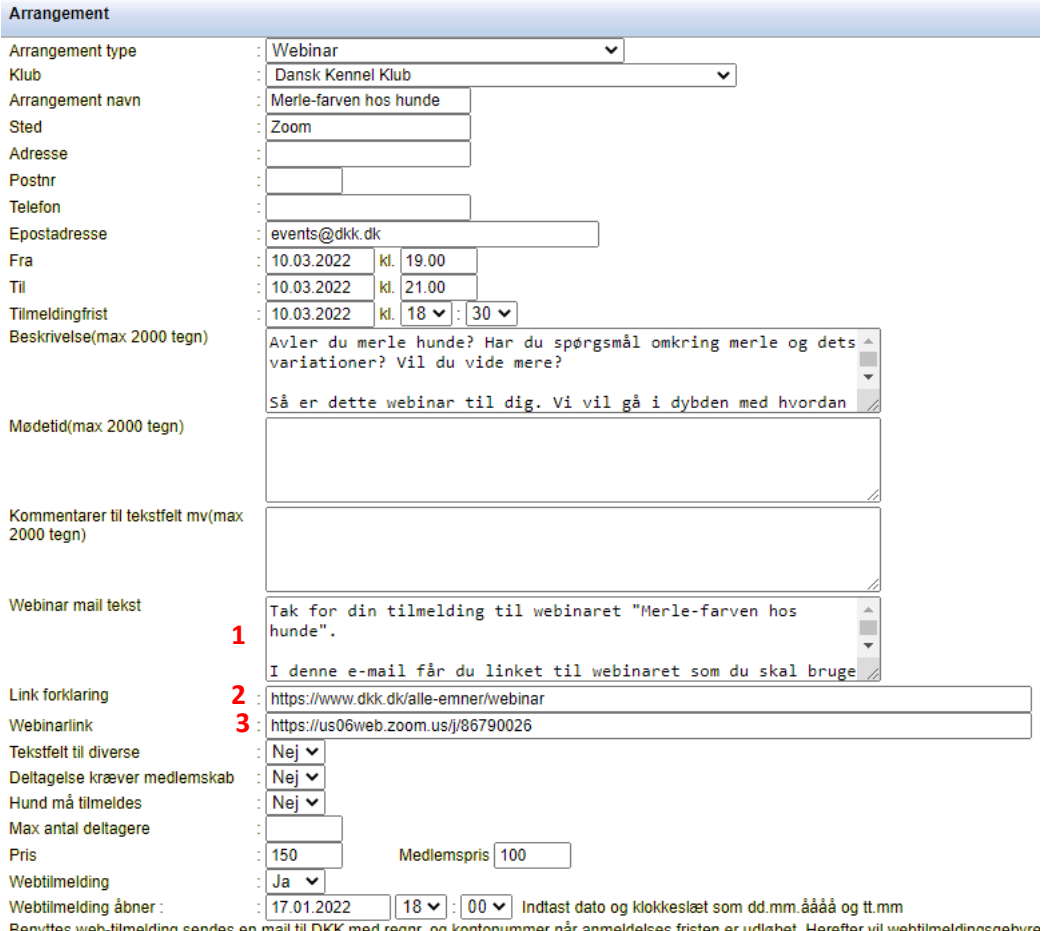

post@dkk.dk med angivelse af Kreds, arrangement navn samt dato for afholdelse.

- 1. Ved Webinar mail tekst skal de skrives en tekst, som kommer med i den automatiske e-mail, som bliver sendt til kunden umiddelbart efter der er betalt for kurset.
- 2. Ved Link forklaring skal der indsættes et link til en side som forklarer hvordan man kommer på webinaret. Evt. kan der linkes ti[l https://www.dkk.dk/alle-emner/webinar](https://www.dkk.dk/alle-emner/webinar) hvor DKK har samlet egne erfaringer og spørgsmål. Denne kan bruges hvis klubben/kredsen ikke selv har en tilsvarende side.
- 3. Til sidst skal der være et link til selve webinaret. Du skal altså have det oprettet på Zoom, Teams, Meet eller hvad I vælger at bruge som kommunikation inde du opretter tilmeldingen. Linket vil blive sendt med det samme i den mail som udsendes ved betaling. OBS der gemmes en kopi af den fremsendte mail på "Min Side" på hundeweb.dk under Mails. Så hvis den som har tilmeldt, ikke kan finde mailen i sit mailprogram, findes en kopi her.

Altså danner felt 1, 2 og 3 en mail som sendes umiddelbart efter der er tilmeldt.

Derudover fungerer webinarer som øvrige kurser mm.

## <span id="page-9-0"></span>*DKK's Kredse – Medlemskab/Prøvemedlemskab*

Alle kurser, træningshold, foredrag mm som oprettes af DKK, DKK's kredse eller DKK's lokalafdelinger oprettes automatisk så der kan købes et medlemskab (**frivilligt**) i tilmeldingsproceduren.

<span id="page-9-1"></span>Men har du et kursus, træningshold eller lign. som kræver medlemskab skal du oprette som anført nedenfor.

### **Oprettelse af hold/kurser som kræver medlemskab**

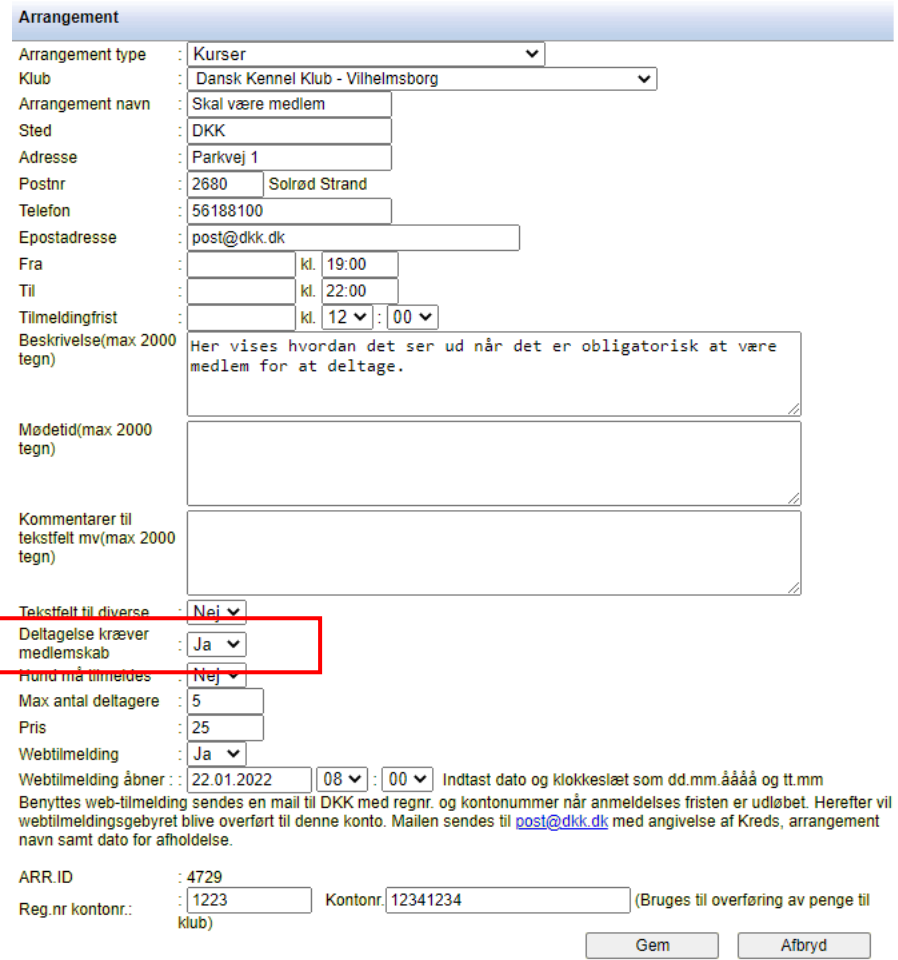

OBS - Du skal *IKKE* oprettet et tillægsprodukt som du måske har gjort tidligere.

### Tilmeldingen ved hold/kurser som kræver medlemskab

Ved tilmelding kommer følgende side frem i tilmeldings flowet (se bort fra priserne), efter alle øvrige oplysninger er indtastet.

Siden kommer ikke hvis der er logget på med en brugerprofil, hvortil eksisterende medlemskab allerede er tilknyttet. Der vælges hvilken type medlemskab der ønskes inden tilmeldingsprocessen afsluttes.

### Deltagelse kræver medlemskab af Dansk Kennel Klub

Denne tilmelding kræver medlemskab af Dansk Kennel Klub Er du allerede medlem? Klik her og indtast dit medlemsnummer

Er du ikke medlem kan du vælge et af følgende 3 medlemskaber og samtidig støtte din lokale kreds Læs om alle medlemsfordelene her

Hovedmedlem giver dig blandt andet et års medlemskab med adgang til hundedatabasen, mulighed for træning på dkk's træningspladser samt bladet hunden, kr

Husstandsmedlemskab giver dit et års medlemskab med adgang til hundedatabasen, mulighed for træning på dkk's træningspladser samt bladet hunden, vær opmærsom på, at du skal oplyse et hovedmedlemsnummer på en person fra din husstand som allerede er hovedmedlem, kr Prøvemedlemskab giver dig 4 måneders medlemskab med adgang til hundedatabsen, mulighed for træning på dkk's træningspladser samt bladet hunden kr

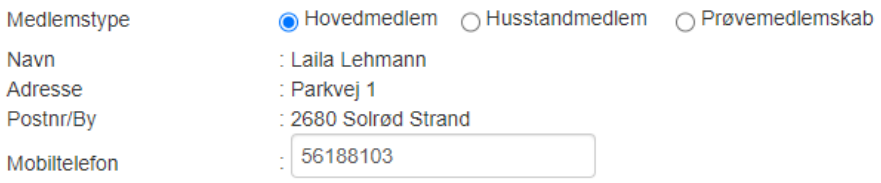

∩ Jeg ønsker at DKK og DKK's samarbejdspartnere må kontakte mig pr. mail/brev eller telefon med materialer

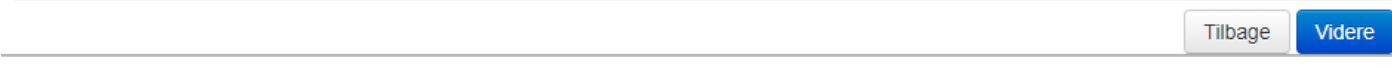

OBS - Medlemskaberne bliver endeligt oprettet i DKK på førstkommende hverdag og vil derefter også fremgå af oversigten over tilmeldinger. Af kvitteringen fremgår det at den endelige oprettelse sker på førstkommende hverdag.

### Afregning til Kredsen

I forhold til afregning af medlemskaberne vil jeres Kreds fremover automatisk modtage afregning for medlemskaberne. Medlemskaberne afregnes sammen med tilmeldingsgebyrerne for det enkelte hold eller kursus og er en del af udbetalingen af web-gebyrerne.

På betalingsfilen kan I se hvor meget af det udbetalte beløb som er tilmeldingsgebyrer og hvor meget som er medlemskaber.

#### Betalinger til arrangement 3212

#### Lydighedstræning

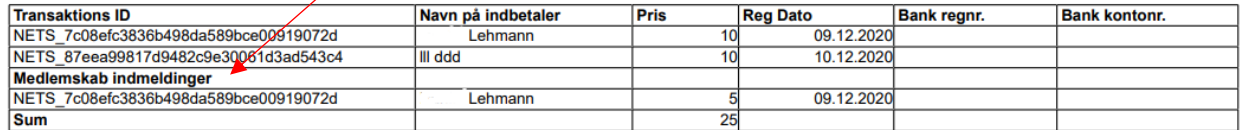

Hvis I har givet jeres instruktører mulighed for, at de modtager pengene, så skal I huske at instruktøren skal afregne medlemskaberne med kredsen.

Skulle nogle af jeres kursister allerede være medlems når de tilmelder eller få betalt dobbelt medlemskab (nogle indmelder sig umiddelbart inden de tilmelder og gør det igen når de tilmelder) så fanger vi det i administrationen og tilbagefører det ene beløb til den konto som er bag det kort de har betalt med. Dette kan I oplyse om, hvis I får henvendelser om dobbelt medlemskab. Hvis nogen indmelder sig ved et uheld og allerede er medlem, så vi I på betalingsfilen se at vi trækker medlemskabsafregningen ud igen.

Som noget nyt har vi valgt at husstandsmedlemskaber også kan tegnes via kredsens hold og kurser. Disse afregnes med kredsen på lige fod med prøvemedlemskaber og hovedmedlemskaber.

I 2022 afregnes med følgende priser – du kan altid få de aktuelle priser ved henvendelse til DKK's medlemsafdeling.

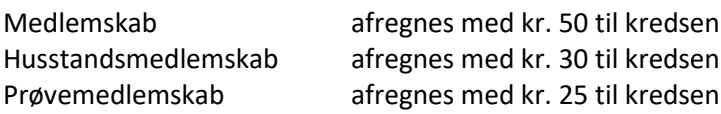

## <span id="page-11-0"></span>*DKK's Specialklubber - Medlemskab*

Har din klub et arrangement hvor der kræves medlemskab, så vælg "JA" ved "Deltagelse kræver medlemskab" og der indtastes 1 pris.

Som en del af tilmeldings flowet vil der skulle indtastes et medlemsnummer.

Er det et arrangement for både medlemmer og ikke medlemmer vælges "NEJ" ved "Deltagelse kræver medlemskab" og samtidig udfyldes med 2 priser.

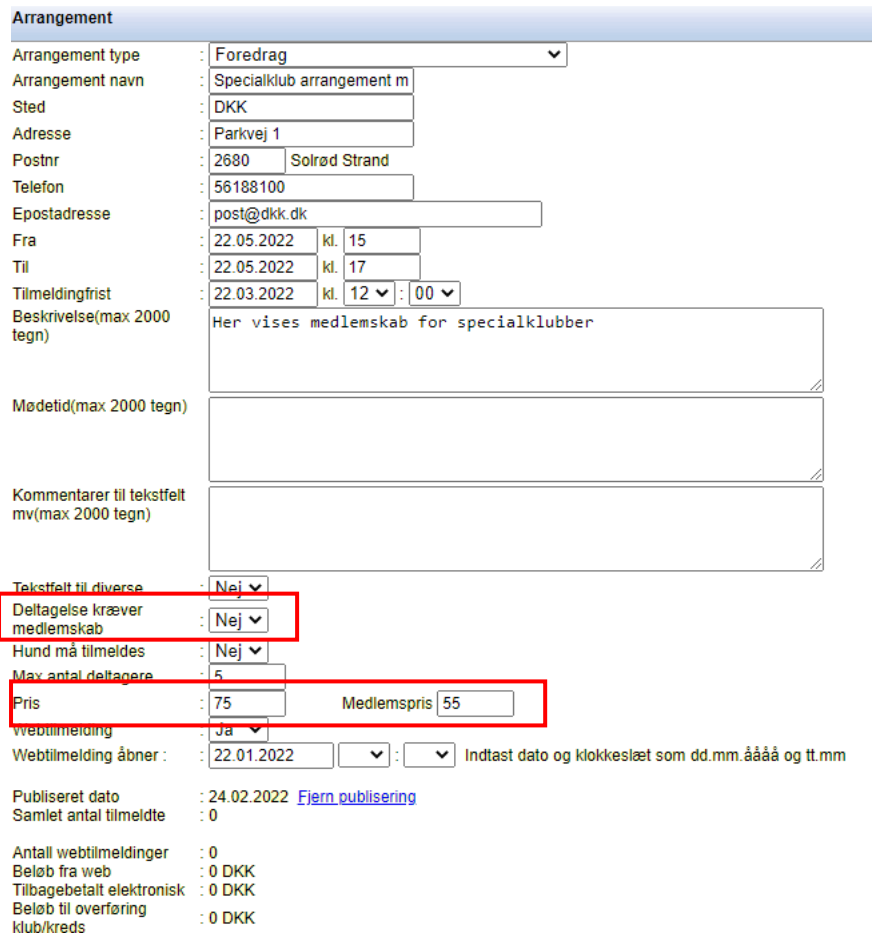

På næste side kan du se hvordan de ser ud i tilmeldingsøjeblikket.

### **Arrangement**

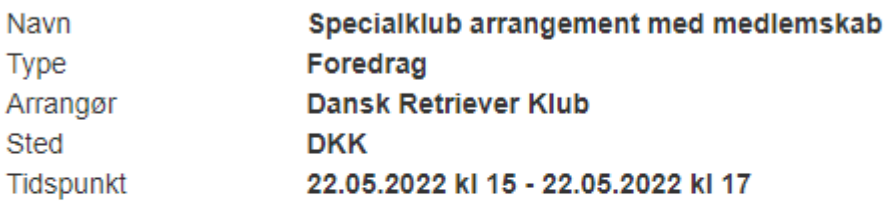

#### Pris

Tilmeldingsgebyr

Pris 75 kr, Medlemspris 55 kr

#### Deltager

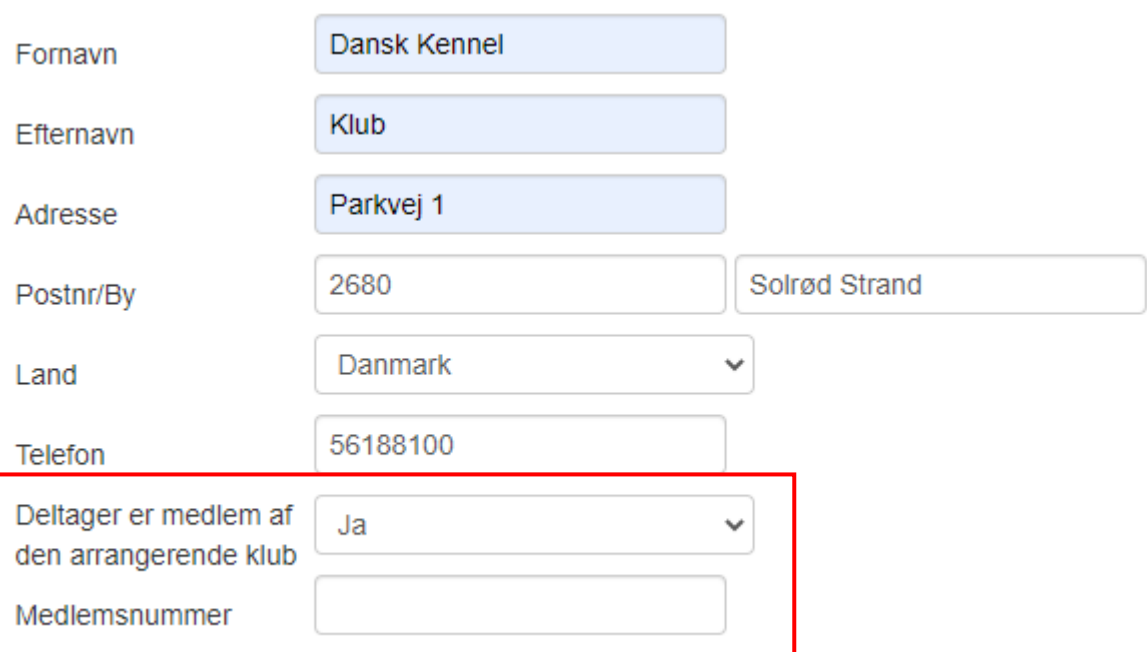

## <span id="page-13-0"></span>*Administrer tilmeldinger*

hvis det ønskes.

Efterhånden som klubben/kredsen modtager tilmeldinger kan kurset/holdet åbnes via oversigten og her kan klubben/kredsen følge med i hvor mange tilmeldinger der er kommet ind. På linket "Tilmeldinger" findes navn mm. på dem som har tilmeldt. Tilmeldingslisterne kan hentes ud i PDF eller excel

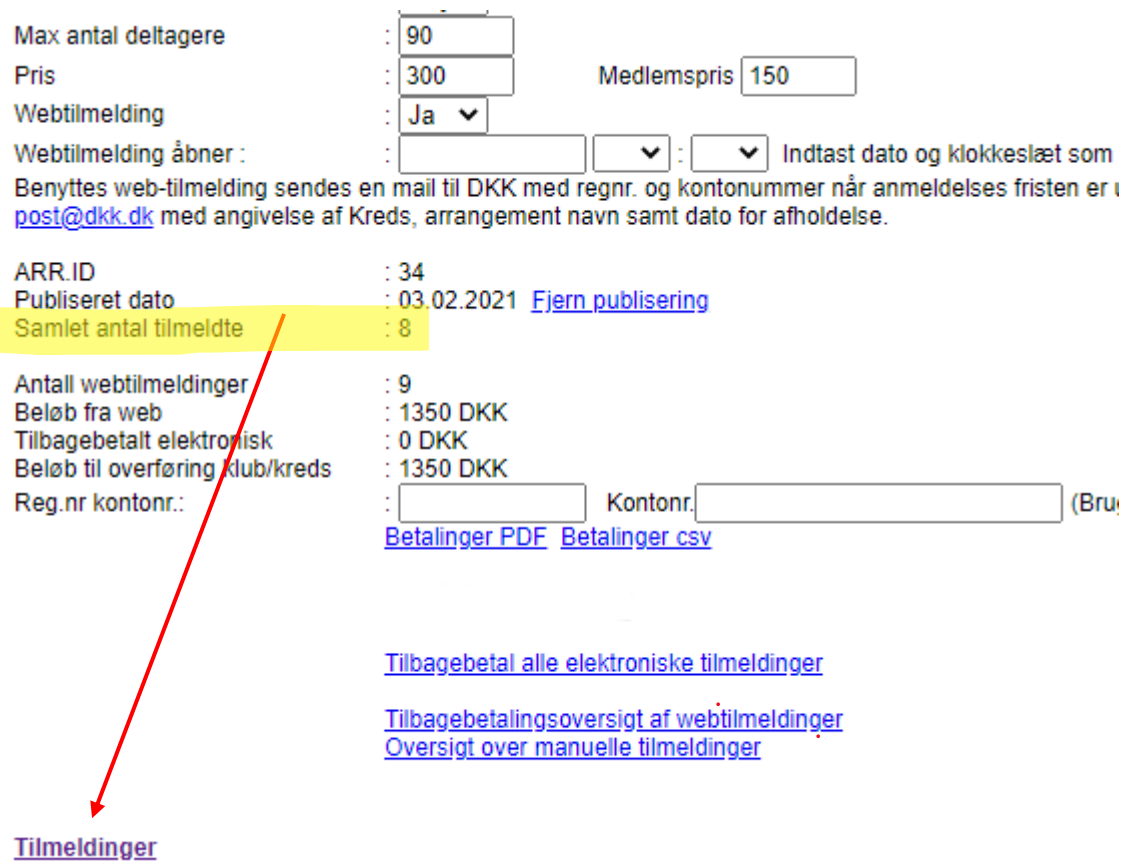

Du har også mulighed for at tilmelde manuelt via linket "Tilmeldinger". Det gør du via knappen "Tilføj deltager" nederst på siden

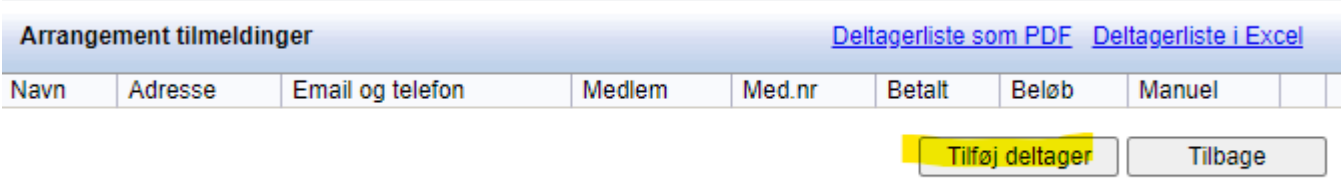

### <span id="page-14-0"></span>**Flytning af deltager – fra et hold til et andet**

Har du en deltager som skal skifte hold og hvor deltagergebyret ikke skal tilbagebetales, kan det gøres via systemet. Vær opmærksom på, om der er plads på holdet som du flytter en deltager til.

Betalingen forbliver på det oprindelig hold vedkommende var tilmeldt til. Den flytter ikke med. Der kan ikke flyttes en deltager som har fået sit tilmeldingsgebyr tilbagebetalt elektronisk.

Du flytter en deltager på følgende måde:

Åbne deltagerlisten på holdet som deltageren skal flyttes fra. Klik på deltagerens navn og vælg under "overfør tilmelding til andet arrangement" blandt kredsens øvrige hold:

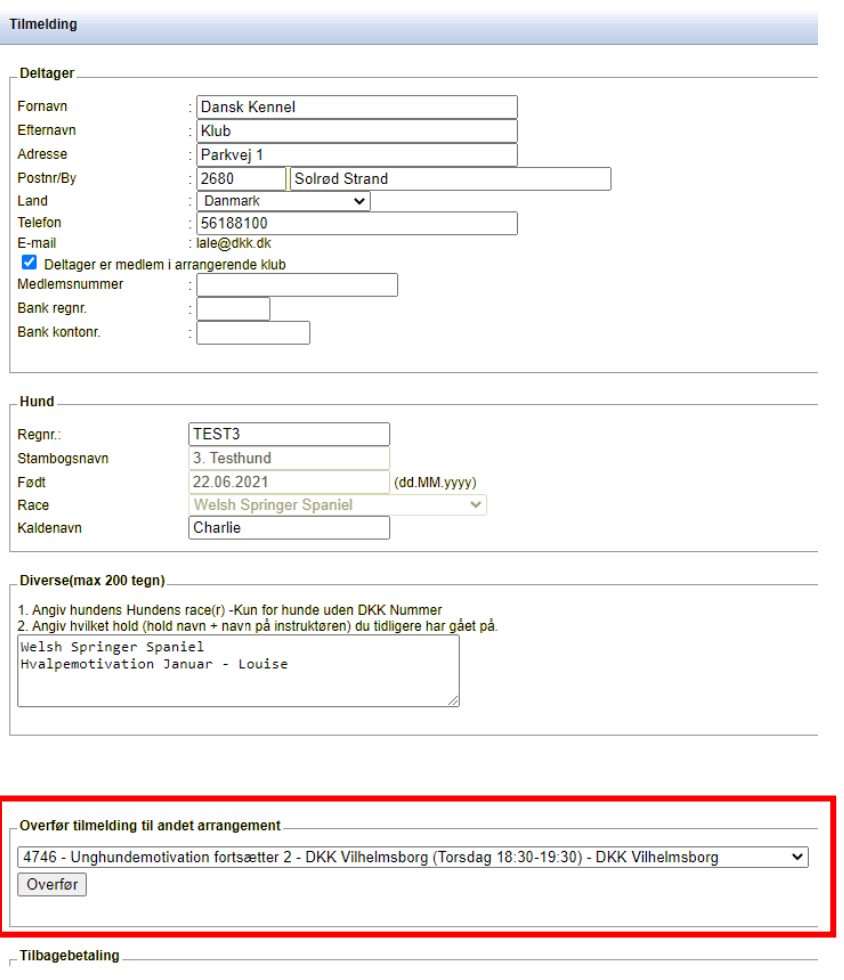

I det øjeblik du klikker "Overfør" forsvinder vedkommende fra det oprindelige hold og flytter til det nye. På deltagerlisten på det oprindelige hold kommer det til at stå nederst: nøut, zotootzozi<br>Kaldenavn: Rasmus

|                                           |                                                                                 |       | Tilføj deltager | Tilbage          |
|-------------------------------------------|---------------------------------------------------------------------------------|-------|-----------------|------------------|
| $\Box$ Tilmeldinger som er flyttet $\Box$ |                                                                                 |       |                 |                  |
|                                           |                                                                                 |       |                 |                  |
| Navn                                      | Til                                                                             | Beløb | Manuel          | Flyttet          |
| Dansk Kennel Klub                         | Unghundemotivation fortsætter 2 - DKK Vilhelmsborg (Torsdag 18:30-19:30) (4746) | 650   | Nei             | 30.03.2022 13:22 |

På deltagerlisten på det nye hold kommer der til at stå:

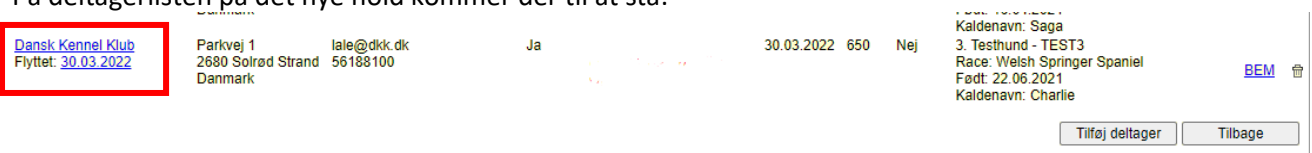

Derved er vedkommende flyttet og det eneste du skal være opmærksom på er, at pengene ikke flytter med tilmeldingen.

## <span id="page-15-0"></span>*Aflysning og tilbagebetaling af enkelte eller alle tilmeldinger*

Så længe du ikke har fået tilmeldingsgebyrer udbetalt af DKK har du mulighed for at tilbagebetale tilmeldingsgebyrer.

### <span id="page-15-1"></span>**Aflysning og tilbagebetaling af alle tilmeldinger elektronisk**

Skal du aflyse hele arrangementet skal du kontakte DKK på [hundeweb@dkk.dk](mailto:hundeweb@dkk.dk) og oplyse arr.ID samt dato mm. for arrangementet som skal aflyses.

DKK åbner derved for at du kan tilbagebetale alle tilmeldinger på en gang. Du får svar fra DKK når arrangementet er klar til tilbagebetaling.

Når du har fået svar fra DKK, klikker du på "Tilbagebetal alle elektroniske tilmeldinger"

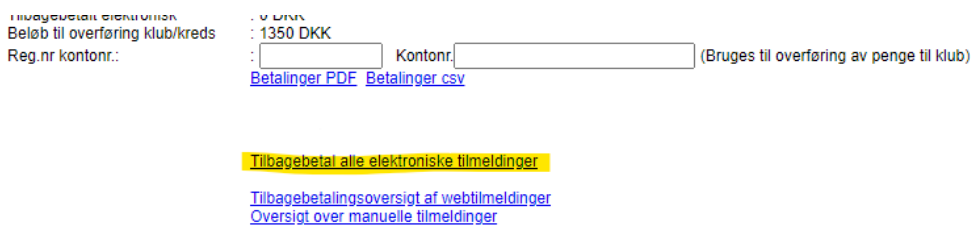

På billedet der kommer frem, vælger du enten en procent vis tilbagebetalingsprocent eller et fast beløb som alle skal have retur.

Klik derefter "Tilbagebetal alle"

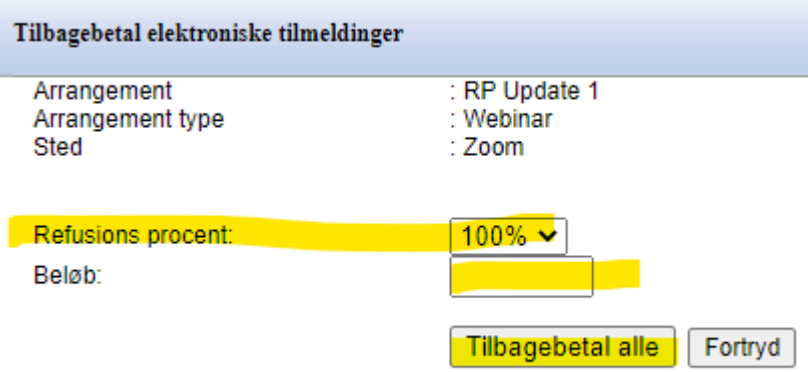

Systemet begynder nu via NETS at tilbagebetale. Pengene tilbageføres altid til den konto som er bag det betalingskort som er benyttet til betaling (eller kort som er bag MobilePay). Der kan gå op til 5 hverdage før pengene er tilbagebetalt til alle kontoer. Det er den tid som NETS og bankerne benytter. Samtidig med tilbagebetalingen sender systemet en kreditnota til alle.

**OBS** – det kan være en god ide – via mails at sende en besked ud først (gerne en dag før) om at arrangementet er aflyst og at pengene vil blive tilbagebetalt. Så er kursisterne forberedt. Du kan sende mails via punket "Email" på arrangementet. Se hvordan her.

På "Tilbagebetalingsoversigt af webtilmeldinger" kan du se om alle er returneret med succes. Står der nogen som ikke er bedes du kontakte DKK og så ser vi på om vi kan gøre noget.

### <span id="page-16-0"></span>**Tilbagebetaling af en enkelt tilmelding elektronisk**

Gå ind på tilmeldingslisten og klik på navnet på den person du skal tilbagebetale. På personens tilmelding er der nederst en rubrik til tilbagebetaling.

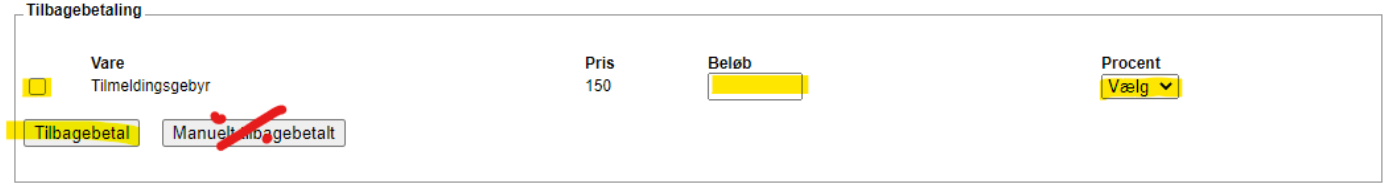

Hak af ved det som skal tilbagebetales (en tilmelding kan bestå af flere linjer da der kan være tillægsprodukter på kurser og træning). Her er der kun selve tilmeldingsgebyret men du skal alligevel hakke af og derefter vælge om du vil tilbagebetale hele beløbet (100%) eller en mindre procentdel. Du kan også indtaste et bestemt beløb i stedet for at vælge procent. Du kan ikke tilbagebetale mere end hvad tilmeldingen har kostet.

#### Klik på "**Tilbagebetal**".

Systemet kommer med en advarsel om du er i gang med en tilbagebetaling. Klik OK Nu kan du se at status er "Under tilbagebetaling".

Tryk F5/opdater indtil status ændrer sig.

Når status er "Tilbagebetalt" er alt gået OK ved NETS og du kan meddele kursisten af i løbet af 5-6 hverdage vil pengene være retur på den konto som kortet der er benyttet til betalingen er tilknyttet.

Har kunden skiftet bank eller konto så finder NETS ud af det alligevel. Det er IKKE en stopklods.

Du er færdig med tilbagebetalingen.

### <span id="page-16-1"></span>**Tilbagebetaling af en enkelt tilmelding manuelt**

"Manuelt tilbagebetalt" benyttes hvis du tilbagebetaler via klubbens kasser og vælger at få alle tilmeldingsgebyrer udbetalt fra DKK. Du markerer altså blot i systemet at der er tilbagebetalt. Hvis du senere vælger at tilbagebetale alle tilmeldinger vil systemet se bort fra dem som er markeret til at være manuelt tilbagebetalt.<br>Filbagebetaling

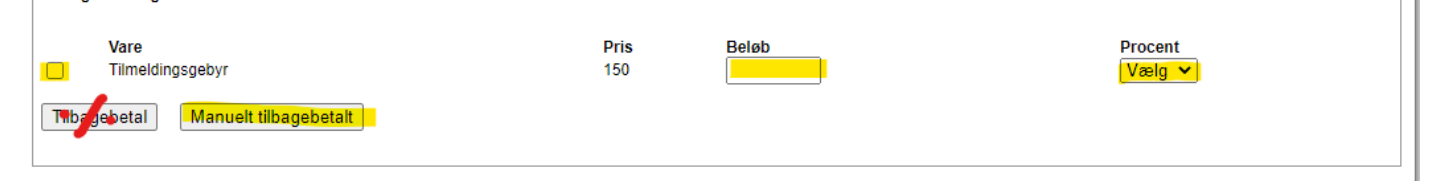

## <span id="page-16-2"></span>*Udsending af E-mail*

Ønsker du at sende en mail til alle dine kursister kan du også benytte programmet til dette. Klik på opret E-mail og udfyld overskriften. Samt teksten som skal med i mailen og tryk "Gem".

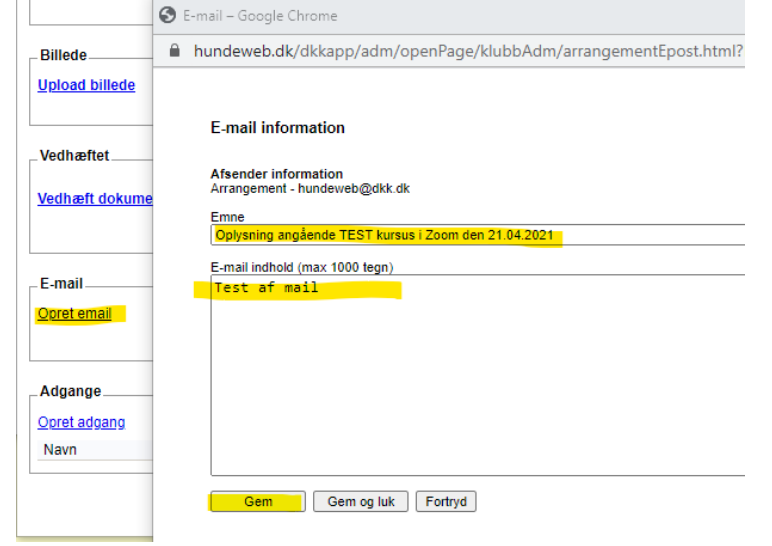

Nederst får du nu flere felter til rådighed. Du kan vælge at søge dem frem som har tilmeldt i et bestemt interval eller du kan lade felterne stå blanke og alle elektronisk tilmeldt vil komme frem.

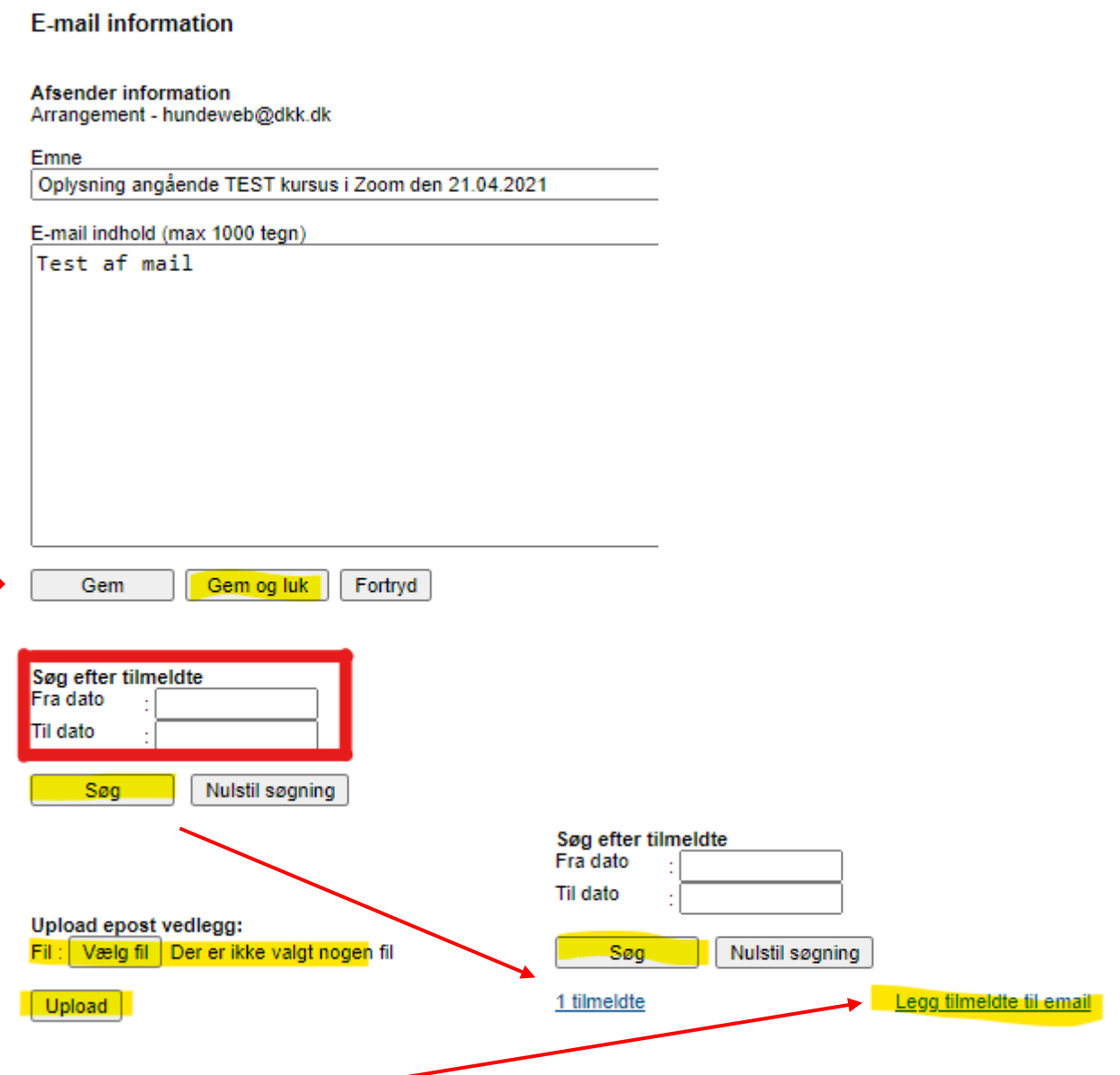

Klik på "Legg tilmeldte til email" og vedhæft et eventuelt dokument du gerne vil have med på mailen. HUSK og tryk Upload når du har fundet dokumentet du vil vedhæfte.

Tryk så "Gem og Luk"

Du returnerer nu til forrige side og vælger "Send email". Systemet går øjeblikkeligt i gang med at sende mails til alle tilmeldte.

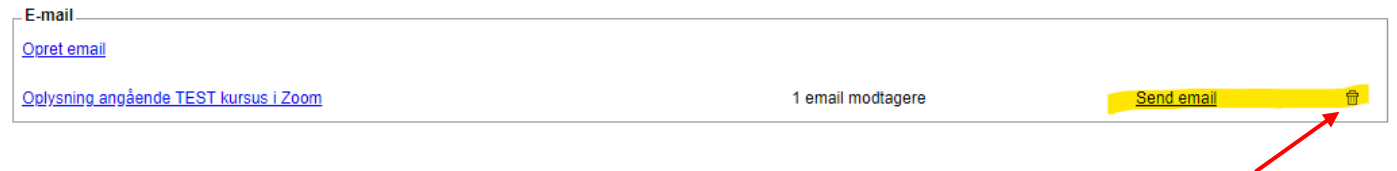

Fortryder du mailen inden du sender – klikker du blot på den lille skraldespand yderst til højre og mailen slettes.

## <span id="page-18-0"></span>*Udbetaling af tilmeldingsgebyrer*

På kredsen/klubbens oversigt over arrangementer kan du få et overblik over alle arrangementer som er udbetalt eller mangler udbetaling:

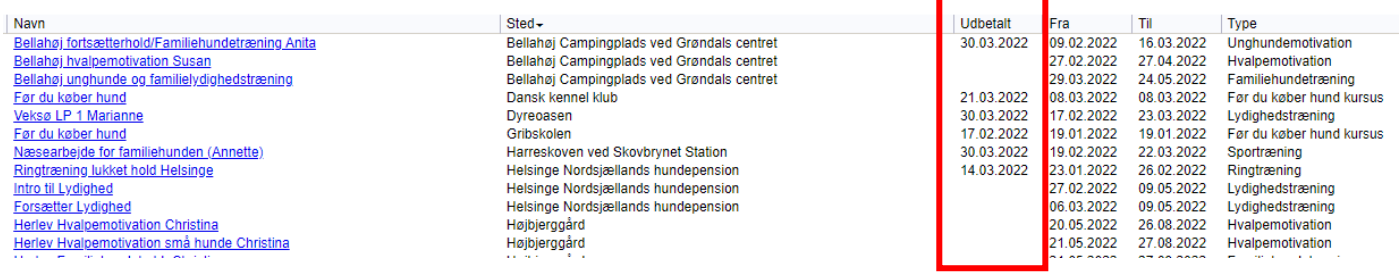

Har du et arrangement (kursus/træning mv.) hvor tilmeldingsfristen er overskredet kan du bede om at få tilmeldingsgebyrerne udbetalt.

Det får du via "Slutopgjør" inde på arrangementet. HUSK først at udfylde med regnr. og kontonr. Inden du trykker "Udbetaling af penge fra elektroniske tilmeldinger". De indbetalinger der er på arrangementet, vil blive indsat på den indtastede konto.

OBS specialklubber betaler et administrationsgebyr for at benytte web-tilmelding.

Dette vil blive fratrukket tilmeldingsgebyret før dette udbetales til specialklubben. Gebyrets størrelse kan oplyses i DKK's bogholderi.

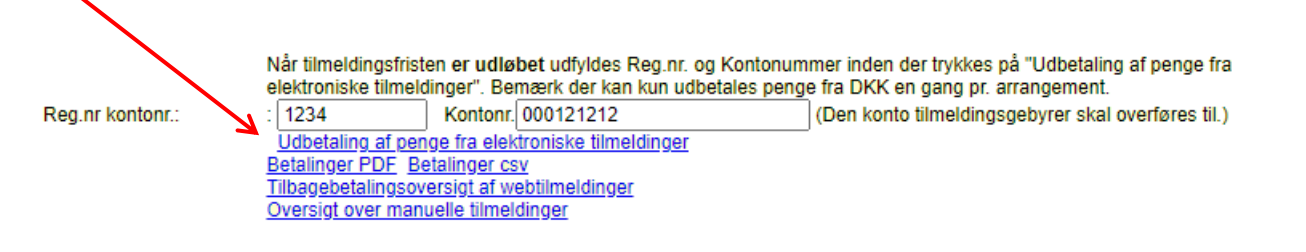

### <span id="page-18-1"></span>**Betalingsfilen**

På betalingsfilen kan du se alle indbetalinger. Her kan du også se eventuelle tilbagebetalinger.

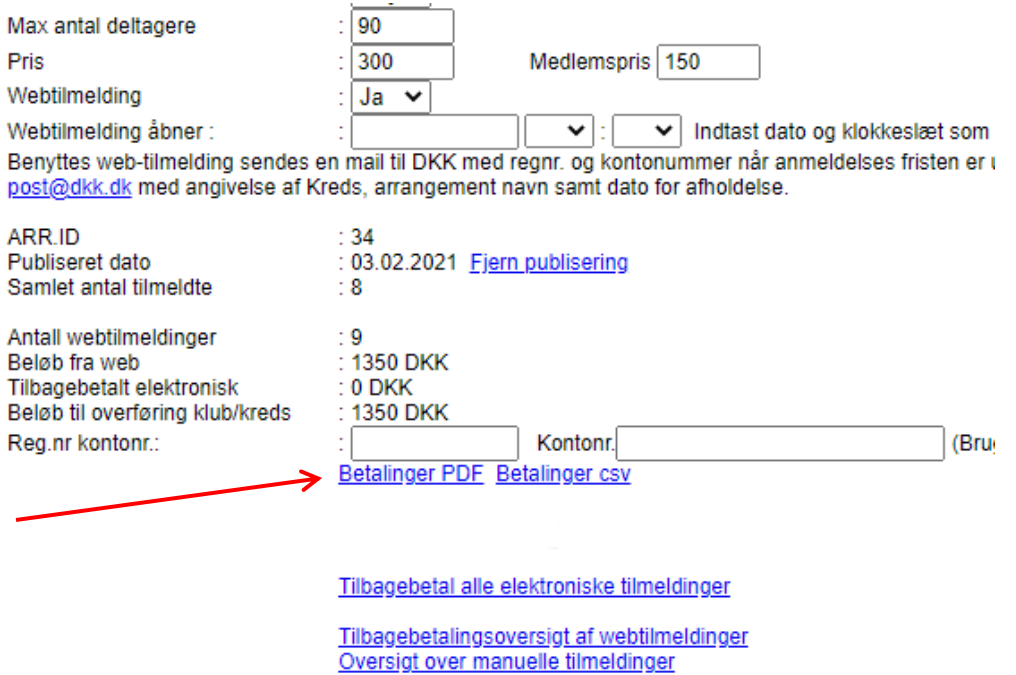